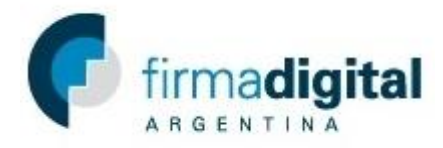

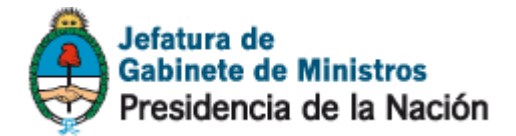

#### **Tutorial de descarga de certificado Autoridad certificante de firma digital**

**Importante: Para instalar el certificado Autoridad certificante de firma digital debe haber iniciado una sesión con un usuario con permisos de administrador.**

1) En <https://pki.jgm.gov.ar/app/> hacer click en *Descargue AC-RAIZ.*

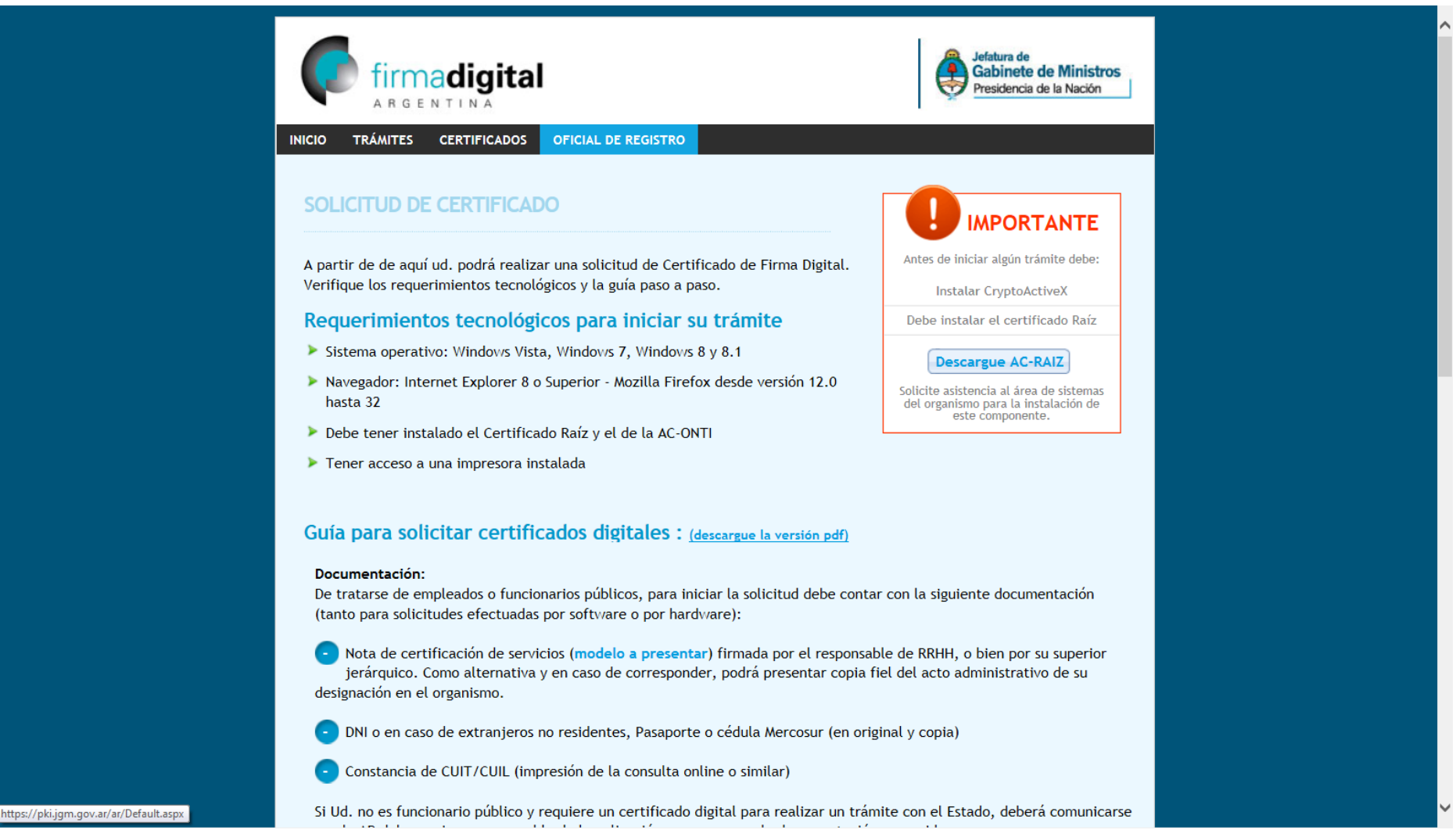

2) En la página Obtener el certificado raíz de la Autoridad Certificante, en la parte inferior, hacer click en *Instalar certificado Autoridad Certificante* para descargar el certificado Autoridad certificante de Firma Digital.

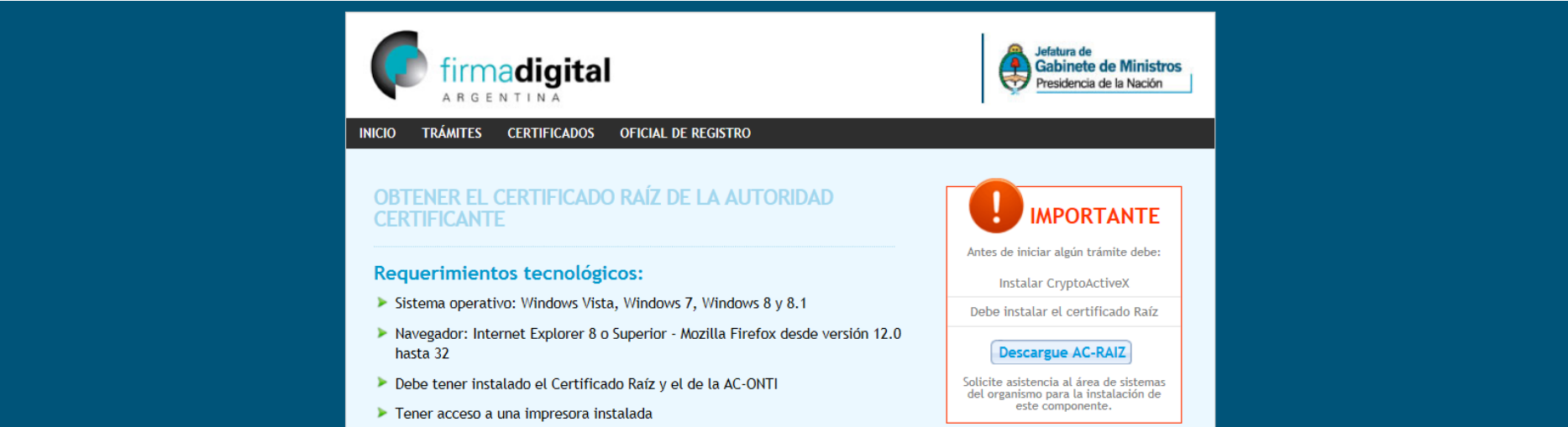

#### Descarga del certificado raíz

Para realizar cualquier procedimiento (solicitud, renovación o revocación) debe tener instalado el siguiente certificado raíz.

 $[$  Finalizar $]$ 

> Tutorial de instalación de AC (Descargue aquí en formato pdf)

Instalar certificado Autoridad Certificante | Instalar certificado Raíz

(\*) En caso de requerir asistencia deberá ponerse en contacto con el responsable de soporte de la AR.

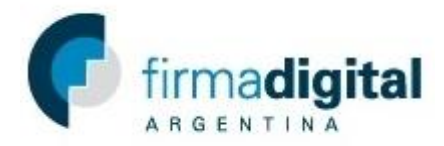

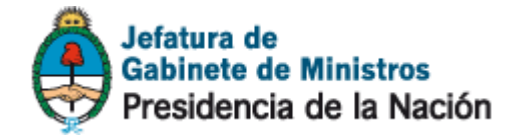

3) Una vez descargado, abrir el archivo y en la nueva ventana hacer click en *Autoridad Certificante de Firma Digital.*

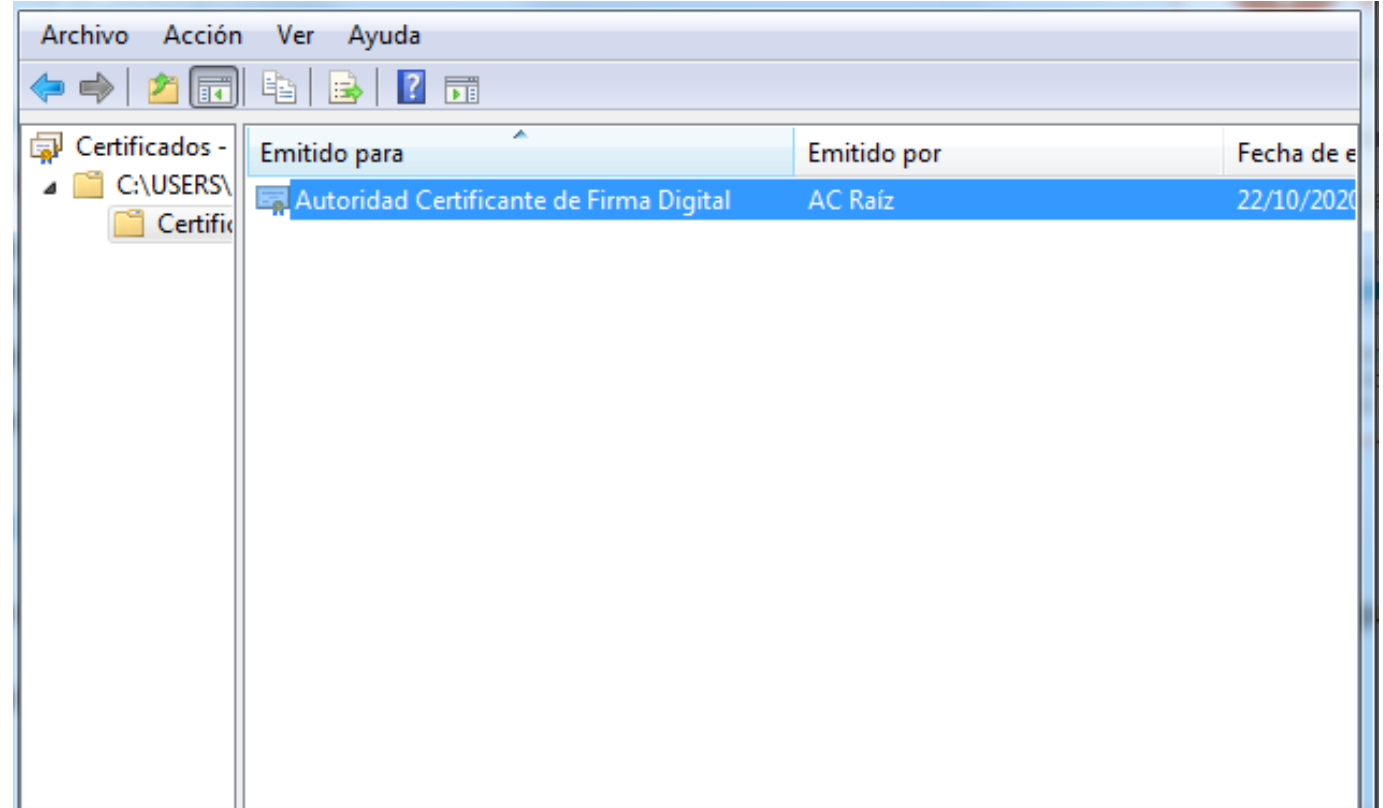

4) Una vez abierta la ventana hacer click en *Instalar certificado.*

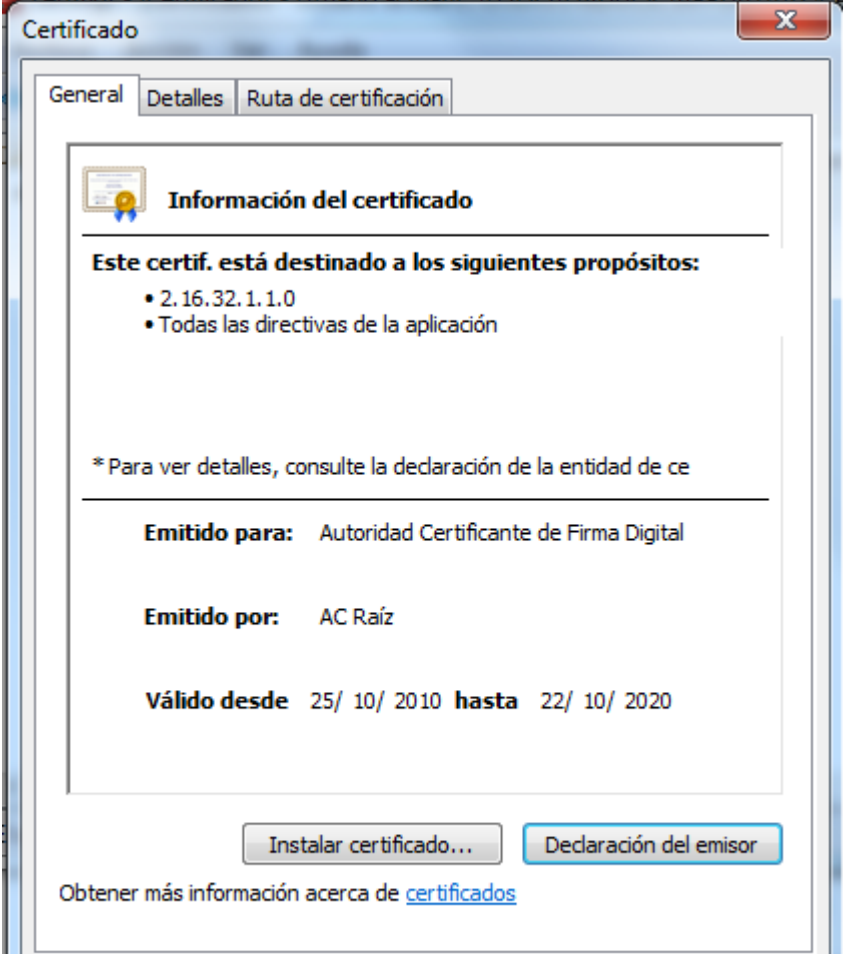

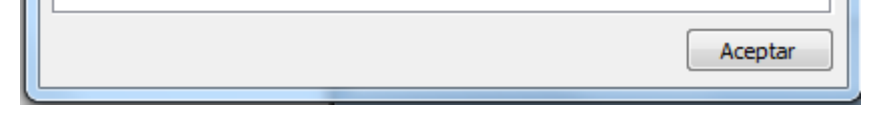

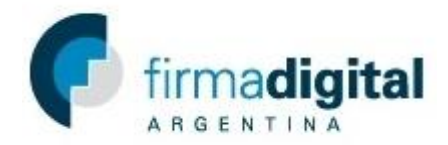

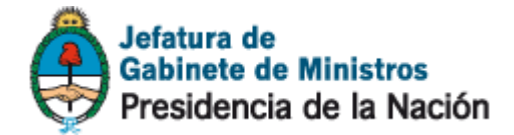

5) Una vez abierto el asistente de importación de certificados hacer click en siguiente.

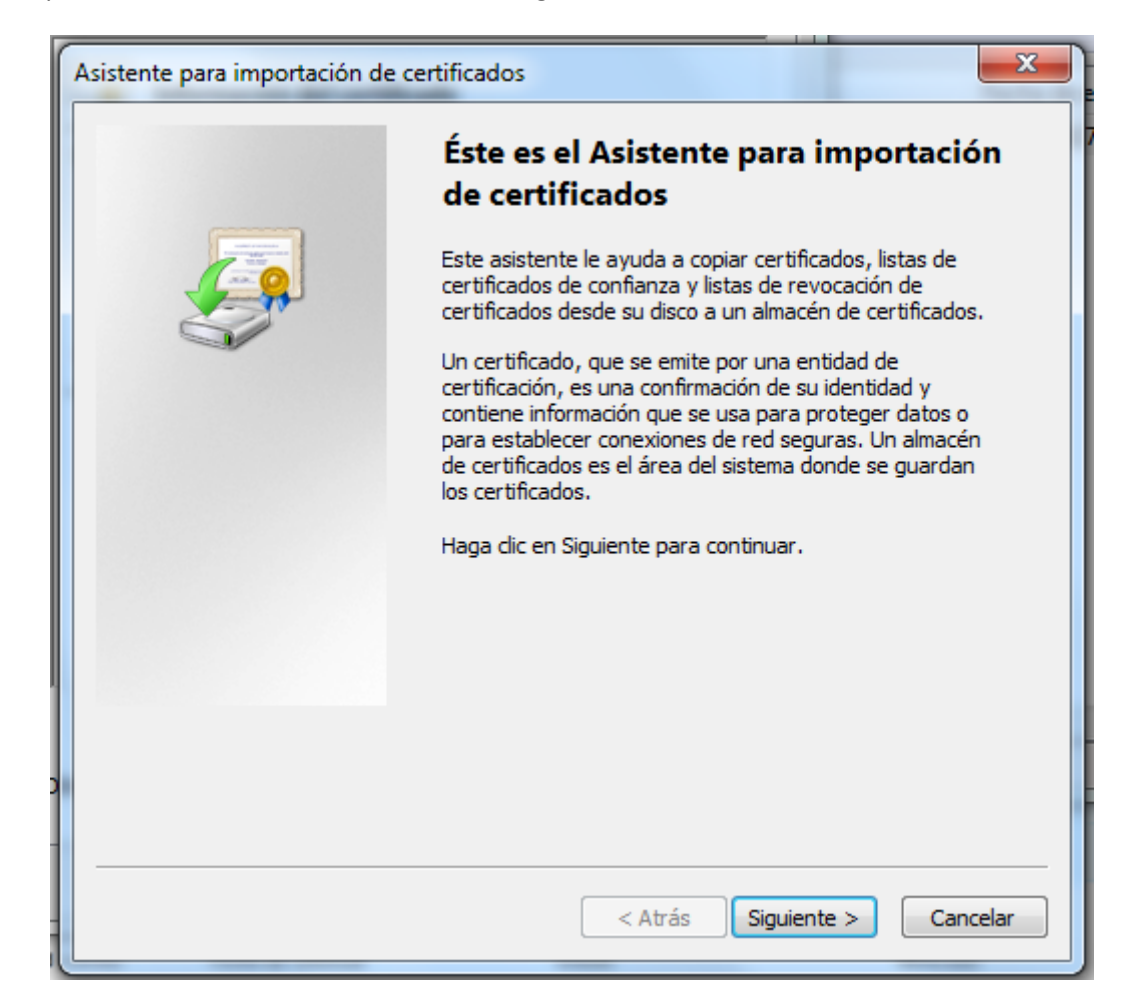

6) Seleccione la opción Colocar todos los certificados en el siguiente almacén y hacer click en *Examinar.*

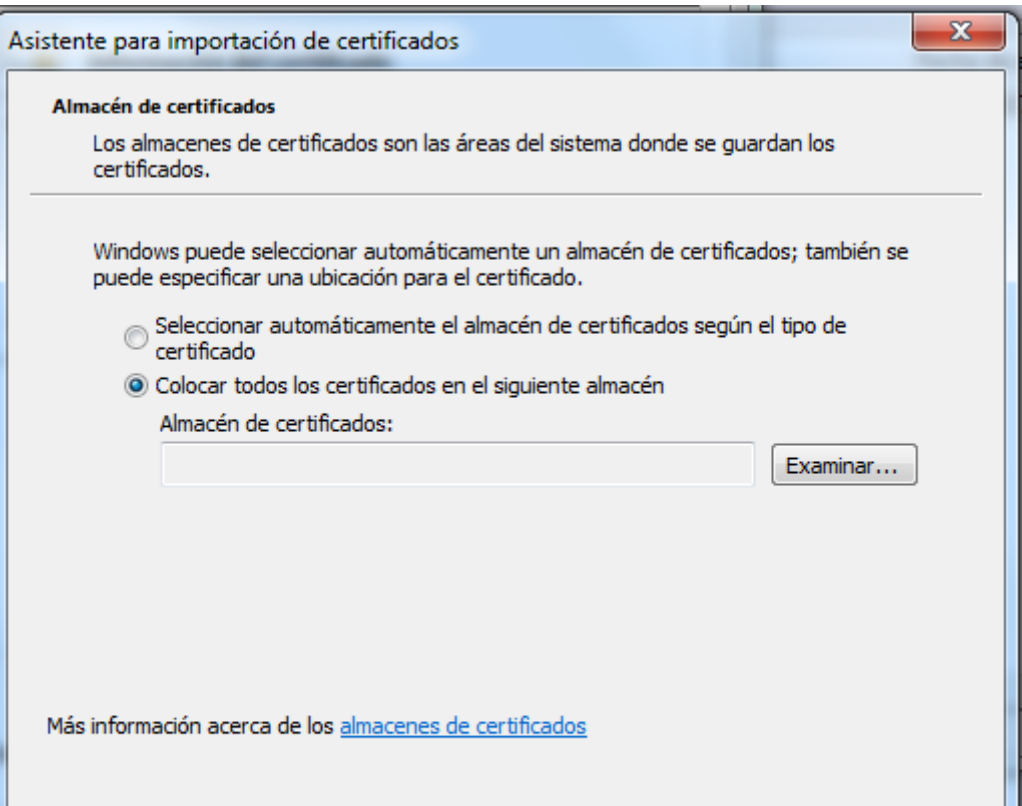

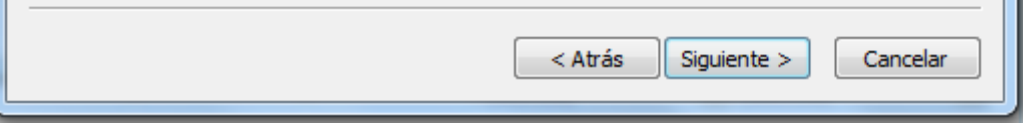

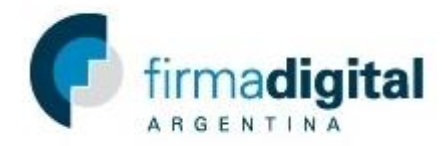

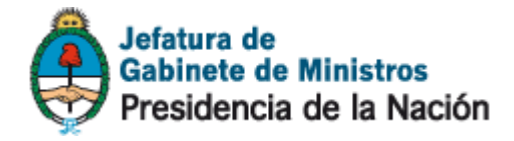

7) Seleccionar la carpeta Entidades de certificación intermedias y hacer click en *Aceptar.*

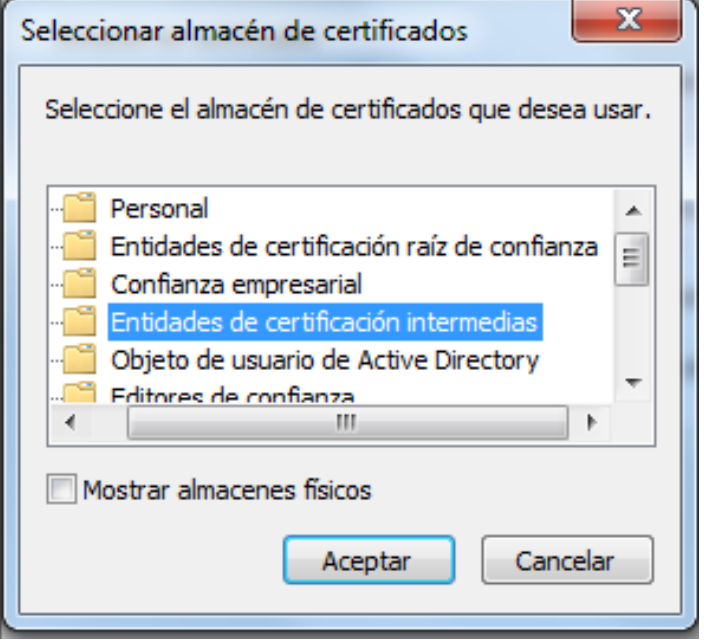

8) Hacer click en *siguiente* y luego en *Finalizar.*

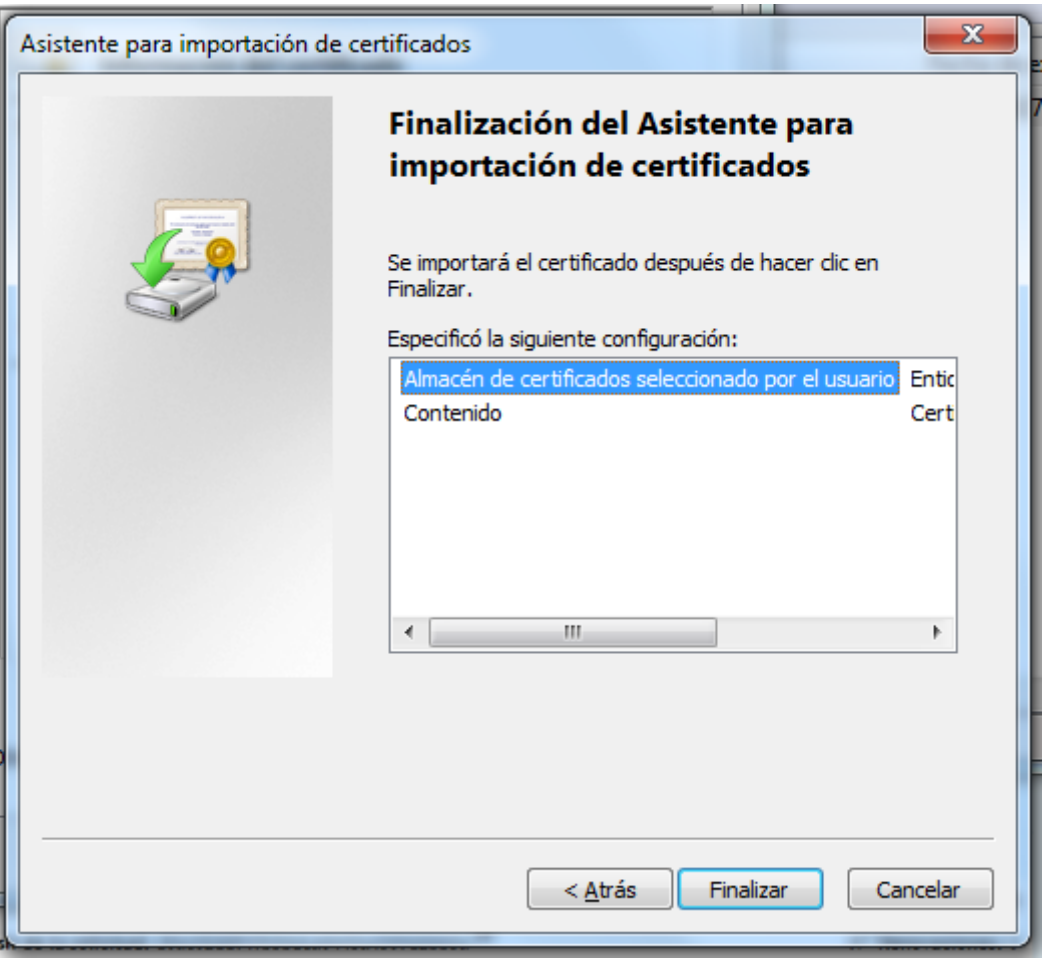

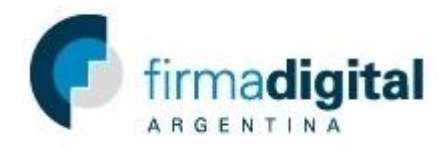

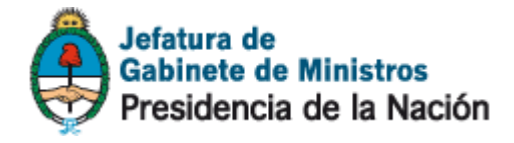

9) Si el certificado se importó con éxito debería aparecer la siguiente ventana*.*

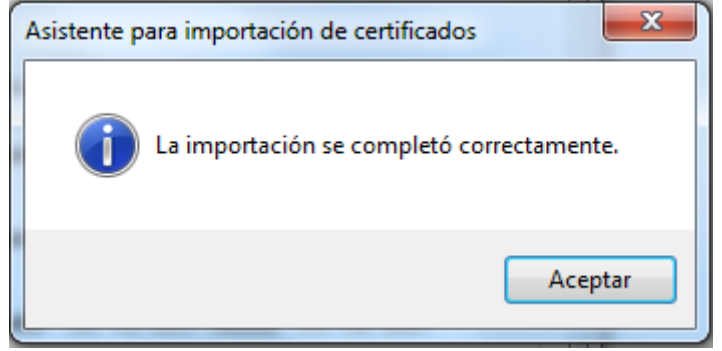